Finalising your Ballot Tickets **A STEP-BY-STEP GUIDE**

Please note; only one code is able to be used at a time, as only one ticket is allowed to be finalised at a time.

#### **COPY CODE GIVEN IN EMAIL**

**01**

Or, you can click [HERE](https://premier.ticketek.com.au/shows/show.aspx?sh=SANFLSL20)

#### **HEAD TO THE LINK IN YOUR EMAIL**

**02**

This is the date of the game you wish to attend.

# **SELECT THE DATE**

**03**

The site is asking for a "password" this is your unique code found in your email. Enter this, then click Find Tickets.

# **ENTER YOUR UNIQUE CODE**

**04**

Under price category on the right hand side; select the dropdown box where it currently lists 0 and click 1.

#### **SELECT YOUR TICKET**

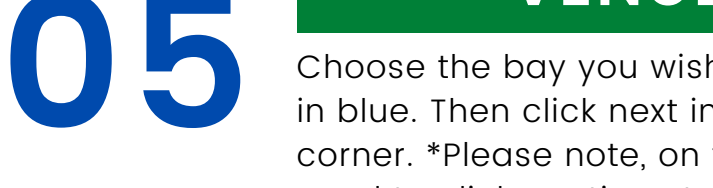

Ticketek will choose a seat for you (blue); however you can select your seat (the white shows which the available seats), click Go To Payment in bottom right corner once selected.

### **SELECT YOUR SEAT**

**06**

**07**

If you have an existing Ticketek account, please sign in and then skip to step 11. If you do not have an account; Click CONTINUE under New Customer.

**SIGN IN OR UP TO TICKETEK**

**08**

Fill in all your details, your email address, name, address and phone number. This is important as the ticket will be sent here. \*please note, we unticked the bottom checkboxes as we do not wish to receive promotional material, you do however need to accept the Terms & Conditions (last checkbox) to finalise your account.

### **JOIN MY TICKETEK**

**09**

Hit CONTINUE

# **THANK YOU SCREEN**

**10**

**11**

Double check the details on the final confirmation page; ensuring your details are right. If you wish to read the terms & conditions, please do so. Then select the last 3 checkboxes and hit submit payment. Please note; there is no payment required for this.

#### **FINALISING**

Choose the bay you wish to sit in - bays available are in blue. Then click next in the bottom right hand

corner. \*Please note, on the phone internet you'll then need to click continue to go to the next step. On the computer; step 5 and step 6 are on the same screen.

#### **VENUE MAP**

**12** You'll receive an email communication confirming your ticket; however your ticket will be sent to you via a text message with a link. The link is not available immediately; and will take up to 24 hours to be available.

### **YOUR TICKETS**

**13**

Sign out of Ticketek, and repeat steps 1-12. You can use your existing Ticketek Login for multiple tickets; i.e if you need to finalise your children's tickets, you are able to use your own login.

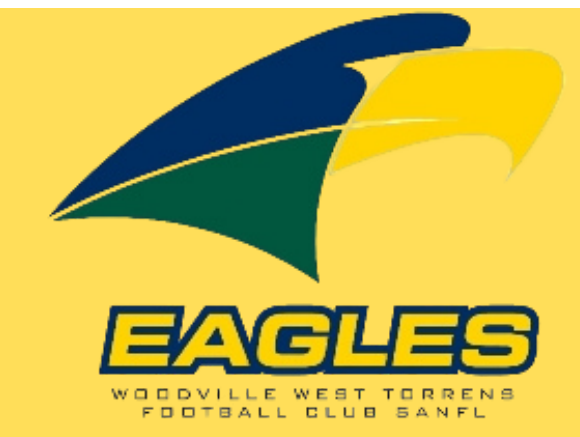

#### **IF FINALISING MORE THAN ONE TICKET \*\***